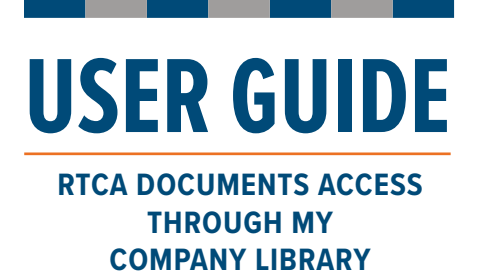

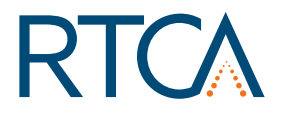

This user guide is for member companies which have been integrated into the new document access portal.

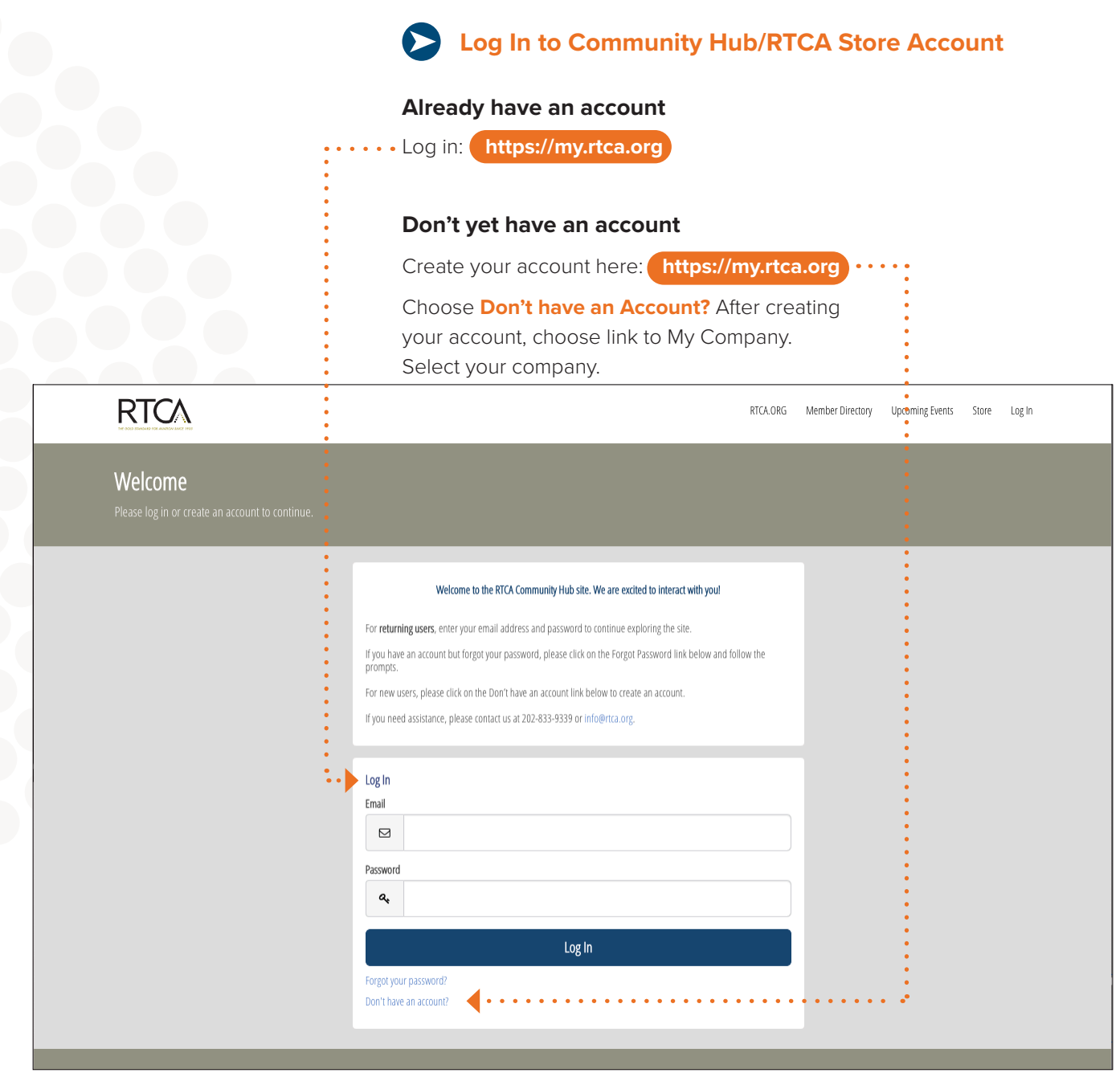

*Community Hub site*

**USER GUIDE RTCA DOCUMENTS ACCESS THROUGH MY** 

**COMPANY LIBRARY**

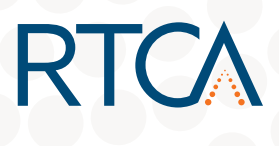

**Accessing Your Company Library** 

Once your company has been integrated into the new document access portal, you'll see **My Company Library** on the left side menu.

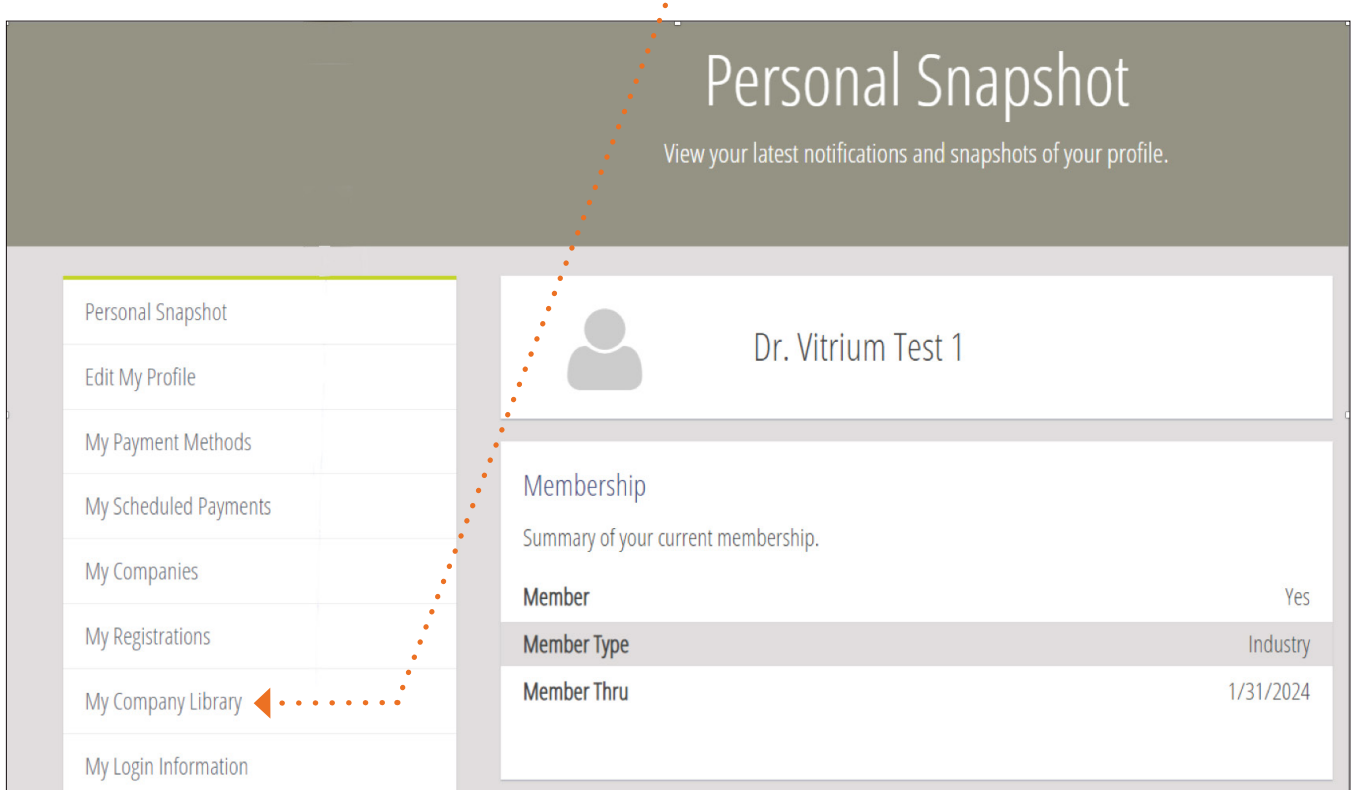

*Community Hub Site*

# **Ordering Documents**

Before visiting the Store (link is on the upper right of the Community Hub site), you may want to visit My Company Library to determine if the document you need has already been ordered by someone else at your company.

**2** If the document you need is not in your library, please visit the Store to place your order.

**Please allow up to 5 minutes for your document to appear in your Company Library**; refresh your browser if necessary.

**RTCA** 

**RTCA DOCUMENTS ACCESS THROUGH MY COMPANY LIBRARY**

**USER GUIDE**

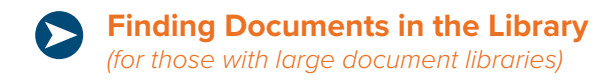

There are two ways to organize and find documents.

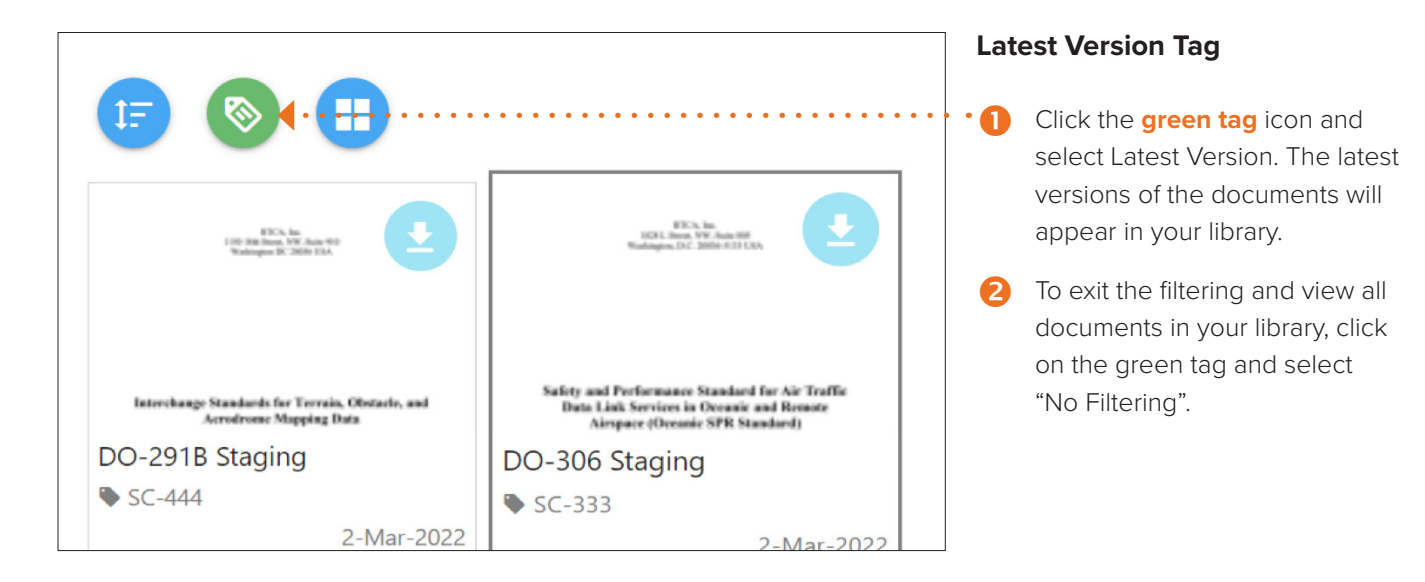

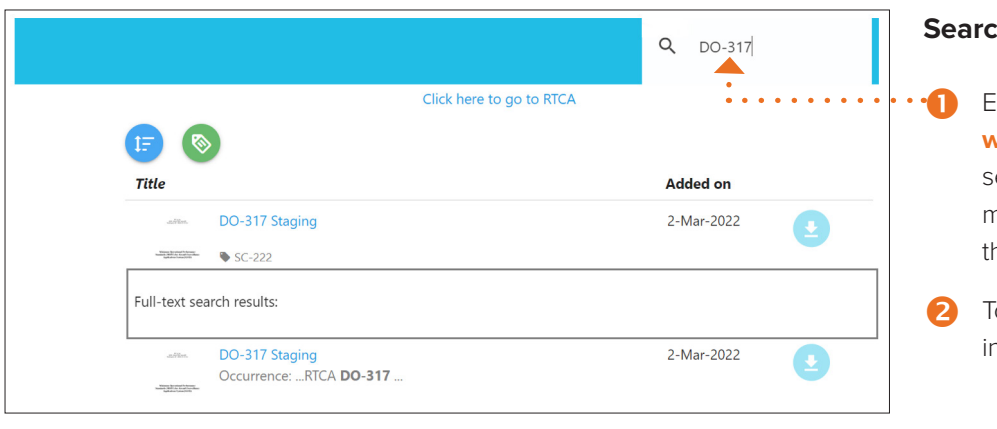

# **h** Function

- Enter a **DO number** or **key words** into the search field. The earch function works on document titles as well as text within he document.
- o exit the search, remove the nformation in the search field.

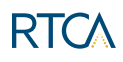

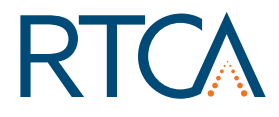

**USER GUIDE RTCA DOCUMENTS ACCESS THROUGH MY COMPANY LIBRARY**

#### **Document Viewing and Download Options**   $\mathbf{\Sigma}$

On a PC or Mac, users have the option to view RTCA Documents in Web Viewer or PDF formats. If accessing the documents from a mobile device including an iPad, only the Web Viewer format will be available.

### **Web Viewer Format**

To open the document, click on the document thumbnail.

## **PDF Format**

The "Enable Global Security Object" setting in Adobe will need to remain unchecked while you are accessing and working in the document.

- Navigate to your Adobe PDF application.
- 2 Navigate to View/Tools/JavaScript.
- Uncheck "Enable Global Security Object".

### **Opening the document:**

 Click the **download arrow** in the upper right corner of the document thumbnail.

**2** After clicking the download arrow, **navigate to the downloads folder on your computer** to open the document in Adobe Acrobat. If you attempt to open the document from the download box shown below, • the document may open in the browser and not in Adobe Acrobat. *NOTE: All browsers function differently and it may be possible to open the document in Adobe from the download box.*

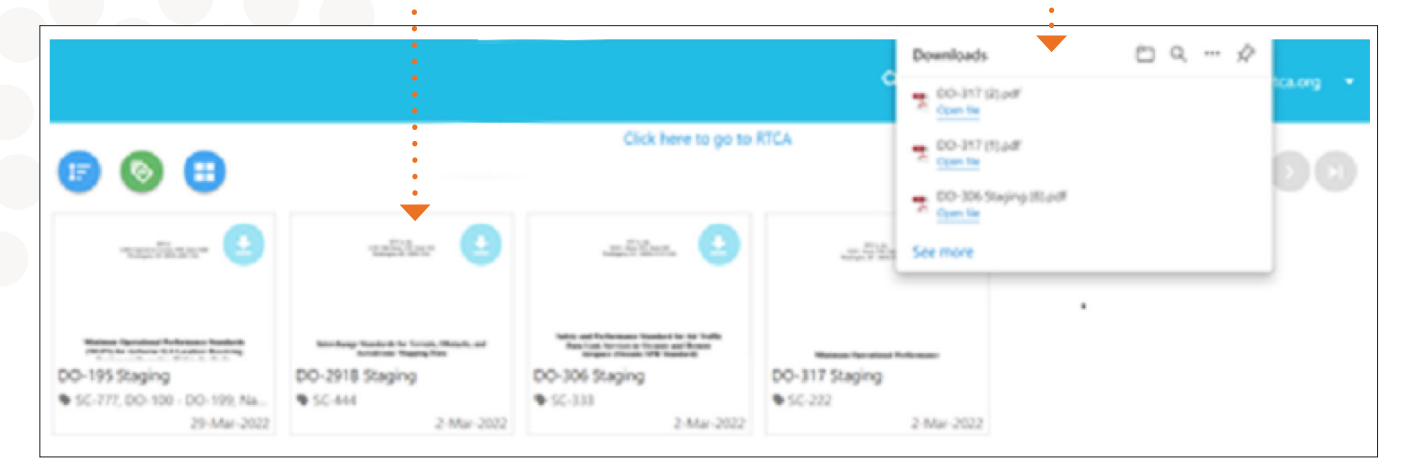

# **USER GUIDE**

# RTCA Document Options and Features in My Company Library

# **Printing Documents**

Printing one copy of an RTCA electronic document is allowable according to RTCA's Electronic License Agreement.

# **Making and Saving Annotations**

#### **Web Viewer format**

- **1** Under Annotate, click the T symbol (notes) on the Left sidebar.
- **2** Annotations will save to your version of the document only, not to the company library version.

#### **PDF Format**

- **1** Click Comment in upper right corner. Select the T symbol for Text Comment.
- **2** If you save a PDF to your machine, the annotations will be saved with the document.

## **Offline Access**

Offline access is available (for a limited time) to allow you to access a document in a meeting or while traveling.

# **Troubleshooting**

If you receive a notification upon opening the document that the document has expired or is locked, or that your account is not found, the main reasons for this message are:

- T You have exceeded the device limit for the document. Please only open the document on 1 device.
- 2 Your company account has lapsed.
- 8 Your individual account may have been deactivated or frozen.

# **CONTACT:**

#### **[docsales@rtca.org](mailto:docsales@rtca.org)**